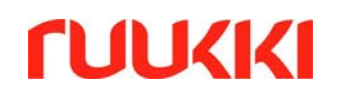

# **Guide: How to install Ruukki´s programs**

*It is possible to download and install programs before you have done the registration. Program operates in demo mode until the license has been acquired and activation code related to it has been input.* 

0. Install the program.

If operating system is Windows Vista or Windows 7 start the installation with clicking installation program with mouse's right button. Choose from popup menu command *"Run as administrator"*. By starting the installation using this option, you can ensure that the registry entries are saved correctly.

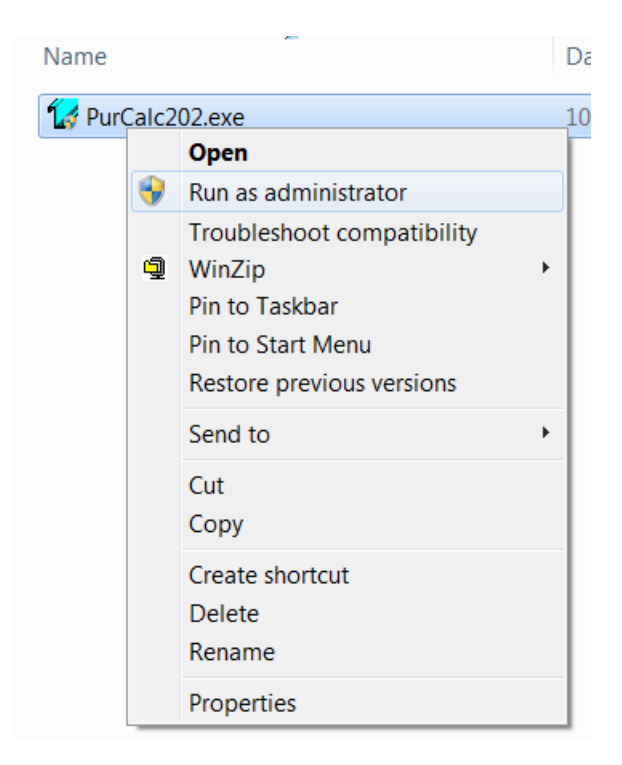

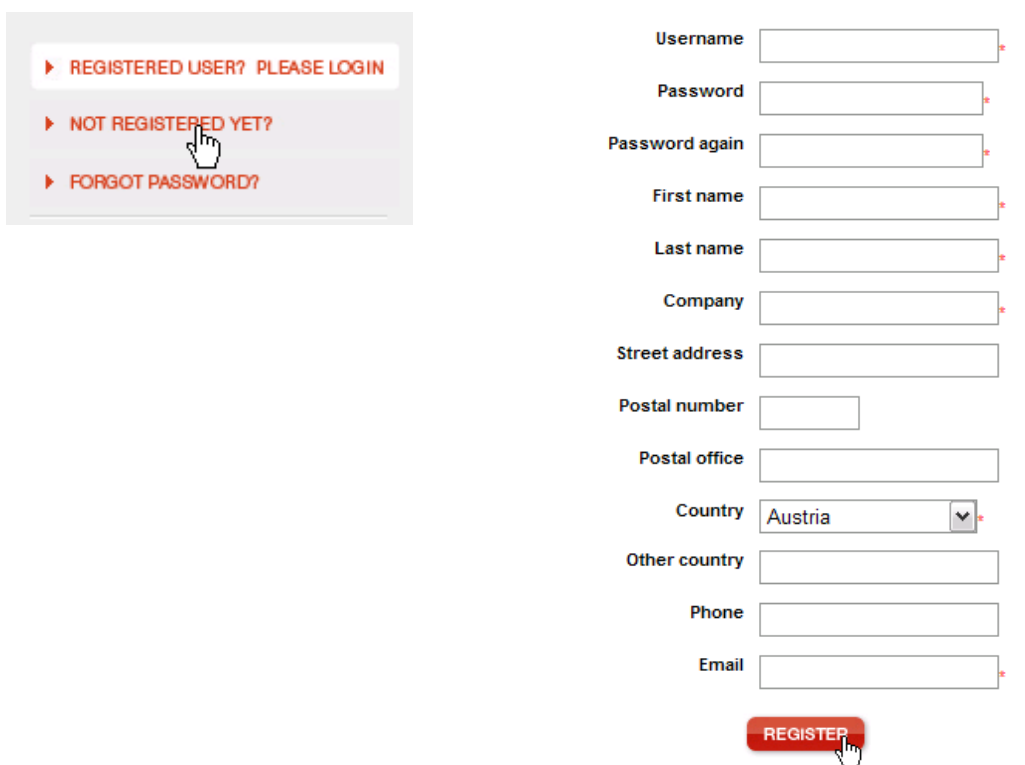

1. Register yourself as a user at site software.ruukki.com

### 2. Add to chart the programs you want to acquire the license code

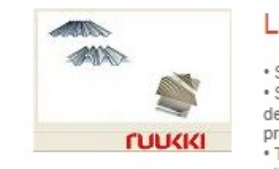

## Load bearing sheet design software - Poimu

\* Software used for design of load bearing profiles produced by Ruukki<br>\* Software that includes two interfaces: 'Full designer version' for detailed<br>design and a simplified 'Easy and quick pre-selection version' for fast product selection and optimisation<br>• The software is intended to be operated by civil/structural engineers or<br>• The software is intended to be operated by civil/structural engineers or

otherwise adequately qualified persons<br>
Software that enables capacity verifications for the service limit state and<br>
Software that enables capacity verifications for the service limit state and DOWNLOAD / DEMO ultimate limit state also including stressed skin design and fastener design

### 3. View the chart contents

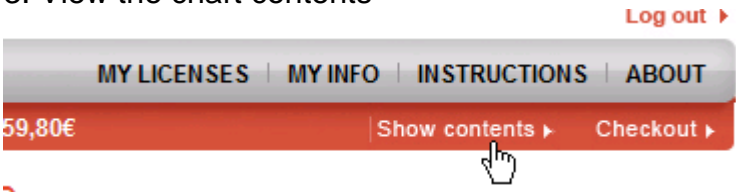

è

 $0,00 \in$ 

vat 0.0%

ADD TO GART

4. Select wanted amount of licenses for a program and order products

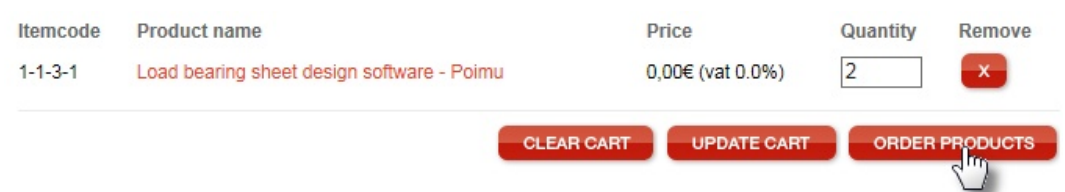

5. Fill in at the minimum the fields marked with the \*. Please read and accept (tick) the General Conditions and confirm an order by clicking Order products.

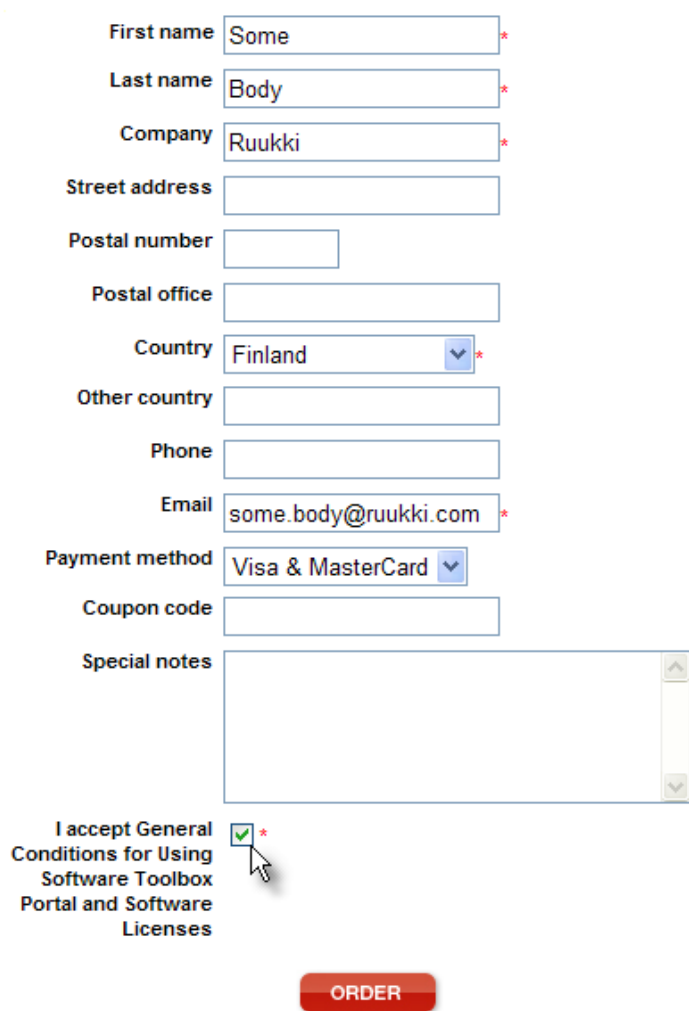

6. Start the program and open registration part.

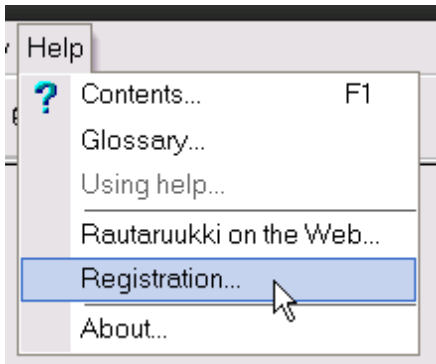

#### or

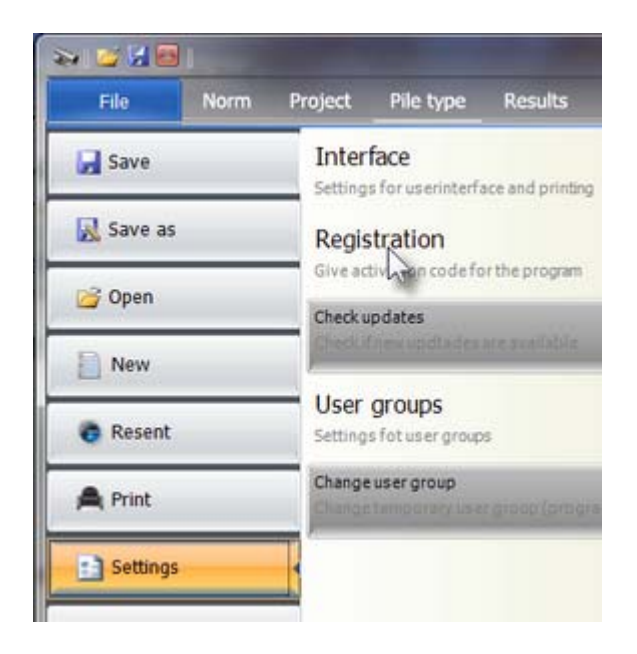

### 7. Push Get code button

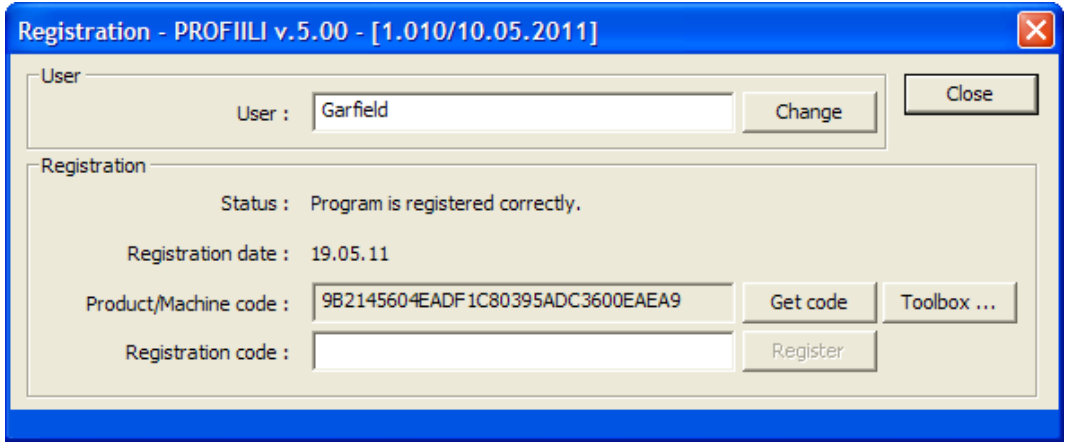

8. Fill (if needed) Ruukki Design Toolbox login information and give end user registration information and push Ok button.

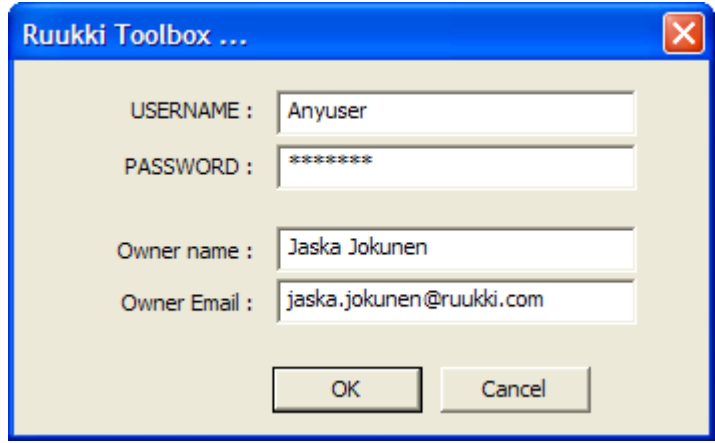

9. If free license is available activation code is returned to "Registration code" field.

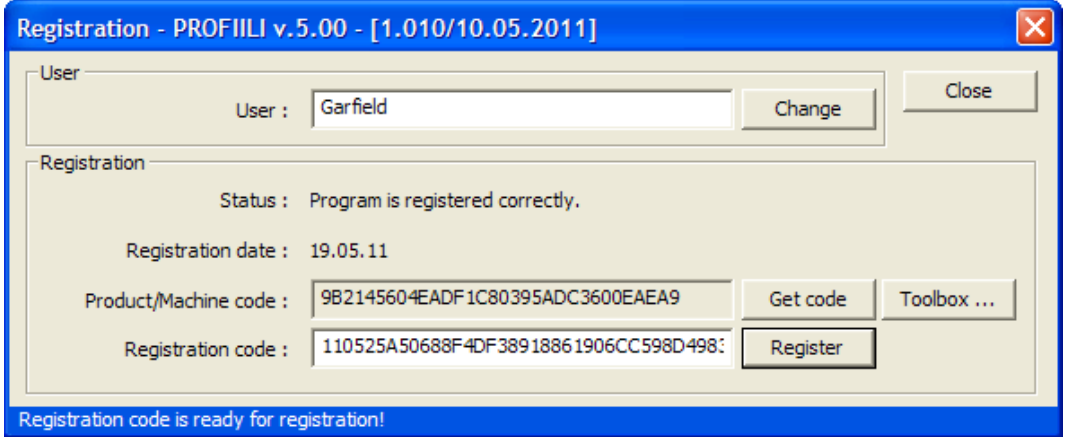

10. Push Register button to complete the registration.

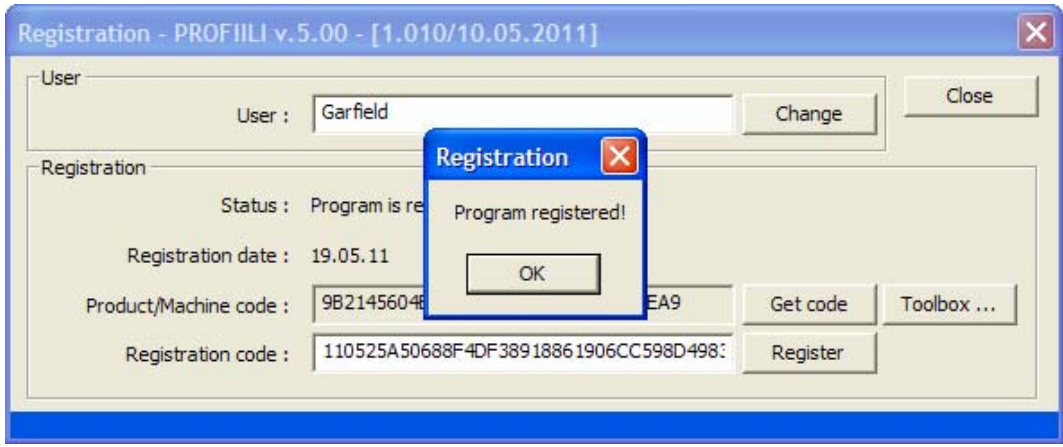

If for some reason automatic registration does not work even free licenses exists the registration can be still done manually as before.

11. Highlight and copy (Ctrl C) the Product/machine code and switch to software.ruukki.com site

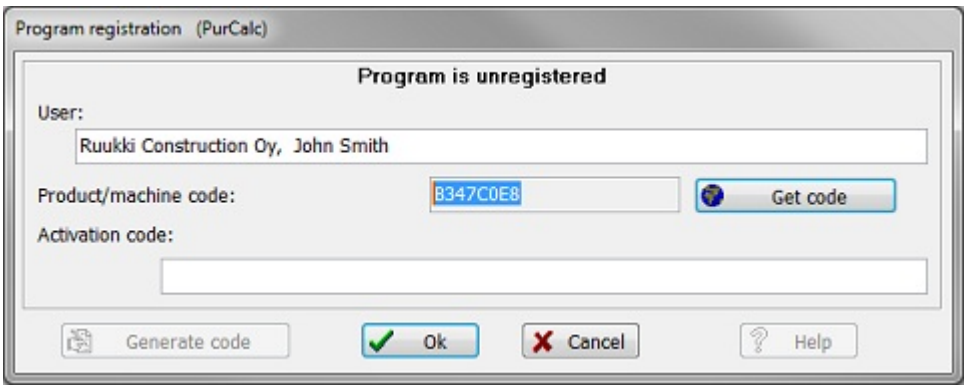

- 12. Log in to software.ruukki.com-site if needed
- 13. Click My Licenses-button if needed

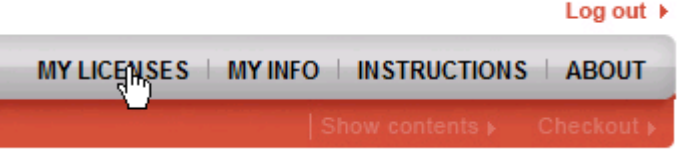

14. From opening list select the program you want to register. To activate the license, select the Activate and click it**.[1]** 

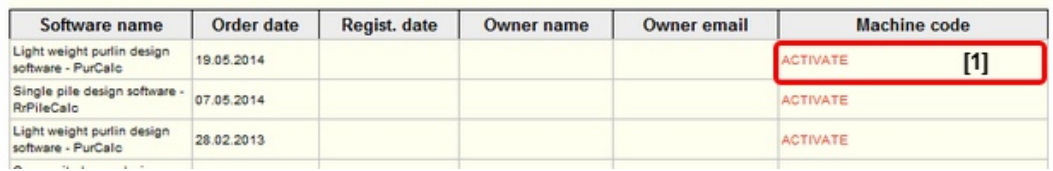

15. After selecting "Activate", new dialogue will open. Copy the **"Product/machine code" [1]** (step 12) and insert it to field "Product code **[1].** After this, select "**Get License**".

After clicking "Get License", **activation code [2]** will be generated.

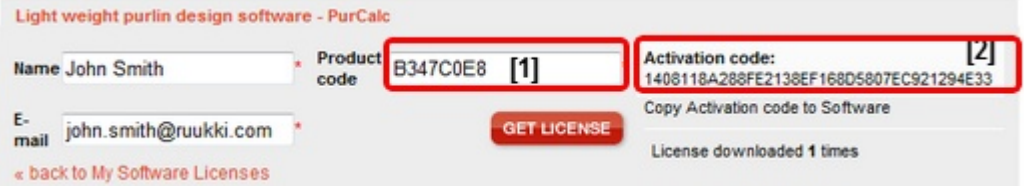

## 16. Copy (Highlight + Ctrl C) just created Activation code

**Activation code:** 1408118A288FE2138EF168D5807EC921294E33

### 17. Paste activation code to program and click OK

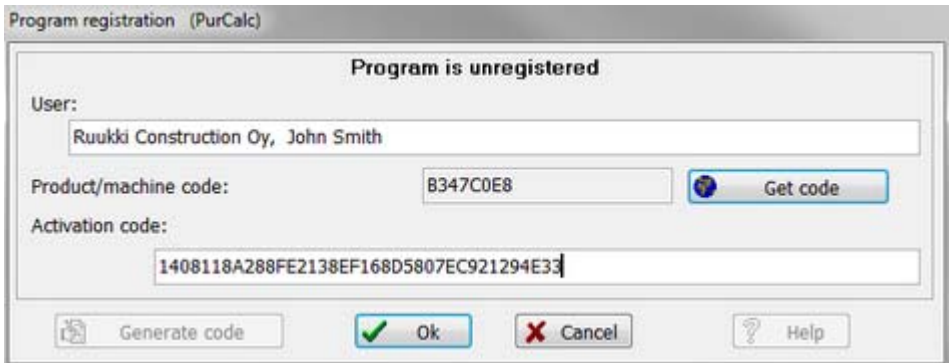

Each program has to be activated to get all /(full version) features available.

Ruukki Software Support

IT-solution development Ruukki Construction

software.supportFI@ruukki.com www.ruukki.com